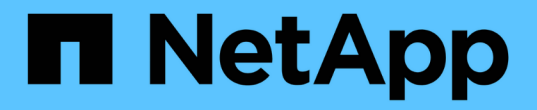

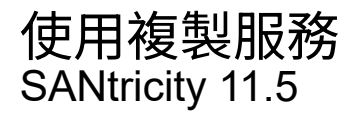

NetApp February 12, 2024

This PDF was generated from https://docs.netapp.com/zh-tw/e-series-santricity-115/sm-storage/copyvolume.html on February 12, 2024. Always check docs.netapp.com for the latest.

# 目錄

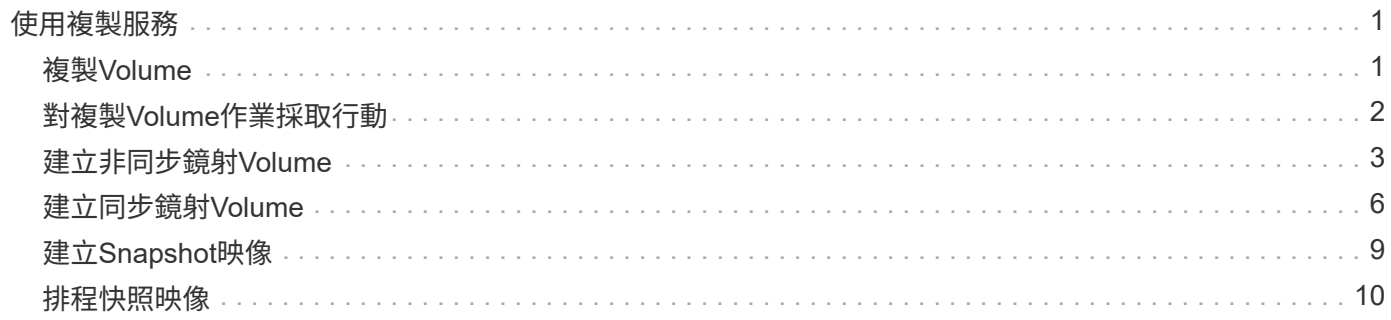

# <span id="page-2-0"></span>使用複製服務

# <span id="page-2-1"></span>複製**Volume**

您可以將資料從一個磁碟區複製到同一個儲存陣列中的另一個磁碟區、然後建立來源磁碟 區的實體時間點複製(複製)。

開始之前

- 必須停止來源Volume和目標Volume的所有I/O活動。
- 必須卸載來源Volume和目標Volume上的任何檔案系統。
- 如果您之前曾在複製Volume作業中使用過目標Volume、則不再需要該資料或已備份資料。

關於這項工作

來源Volume是接受主機I/O並儲存應用程式資料的磁碟區。當複製Volume啟動時、來源Volume的資料會完整複 製到目標Volume。

目標Volume是標準Volume、可維護來源Volume中資料的複本。複製Volume作業完成後、目標Volume與來 源Volume相同。目標磁碟區的容量必須與來源磁碟區相同或更大、但它可以有不同的RAID層級。

#### 深入瞭解線上和離線複本

### 線上複本

線上複本會建立儲存陣列內任何磁碟區的時間點複本、但仍可在複本進行中寫入磁碟區。此功能是透過建 立磁碟區快照、並將快照作為複本的實際來源磁碟區來實現。建立時間點映像的磁碟區稱為基礎磁碟區、 可以是儲存陣列中的標準磁碟區或精簡磁碟區。

#### 離線複本

離線複本會從來源磁碟區讀取資料、並將其複製到目標磁碟區、同時在複本進行期間暫停所有對來源磁碟 區的更新。來源Volume的所有更新都會暫停、以避免在目標Volume上建立時間不一致的情況。離 線Volume複製關係是指來源Volume與目標Volume之間的關係。

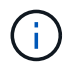

複製Volume作業會覆寫目標磁碟區上的資料、並使與目標磁碟區相關的所有快照磁碟區(如果有 )失效。

步驟

- 1. 選取功能表:Storage[磁碟區]。
- 2. 選取您要作為複製Volume作業來源的Volume、然後選取功能表:複製服務[複製Volume ]。

此時將出現\* Copy Volume Select Target (複製**Volume Select**目標)對話框。

3. 選取您要複製資料的目標Volume。

此對話方塊中顯示的表格會列出所有符合資格的目標Volume。

4. 使用滑桿來設定複製Volume作業的複本優先順序。

複本優先順序會決定與服務I/O要求相比、用於完成複製Volume作業的系統資源數量。

深入瞭解複本優先順序率

複本優先順序有五種:

- 最低
- 低
- 中
- 高
- 最高如果複本優先順序設定為最低速度、則會優先處理I/O活動、而且複製Volume作業所需時間較 長。如果複本優先順序設定為最高速度、則複本磁碟區作業會優先處理、但儲存陣列的I/O活動可能 會受到影響。
- 5. 選取要建立線上複本或離線複本。若要建立線上複本、請選取「在複製作業期間\*保持來源磁碟區上線」核 取方塊。
- 6. 執行下列其中一項:
	- 。若要執行\_onle\_複製作業、請按一下\*「下一步\*」以繼續「保留容量」對話方塊。
	- 若要執行\_offline複製作業、請按一下\* Finish(完成)\*以啟動離線複本。
- 7. 如果您選擇建立線上複本、請設定儲存線上複本資料及其他資訊所需的保留容量、然後按一下\*完成\*開始線 上複本。

Volume候選資料表僅顯示支援指定保留容量的候選資料。保留容量是指用於任何複製服務作業和儲存物件的 實體配置容量。主機無法直接讀取。

使用下列準則來分配保留容量:

- 保留容量的預設設定為基礎磁碟區容量的40%、通常此容量已足夠。
- 不過、保留容量會因原始資料的變更次數而有所不同。儲存物件作用時間越長、保留容量就越大。

#### 結果

System Manager會將所有資料從來源磁碟區複製到目標磁碟區。複製Volume作業完成後、目標Volume會自動 成為主機的唯讀磁碟區。

完成後

選取功能表:首頁[檢視進行中的作業]以檢視複製Volume作業的進度。這項作業可能會耗費大量時間、並可能影 響系統效能。

# <span id="page-3-0"></span>對複製**Volume**作業採取行動

您可以檢視進行中的複製Volume作業、以及停止、變更優先順序、重新複製或清除複 製Volume作業。

1. 選取功能表:首頁[檢視進行中的作業]。

此時將出現\* Operations in progress\*(正在執行的操作)對話框。

2. 找到您要對其採取行動的複製Volume作業、然後按一下「動作」欄中的連結、執行下列其中一項動作。

請閱讀對話方塊中提供的所有警示文字、尤其是停止作業時。

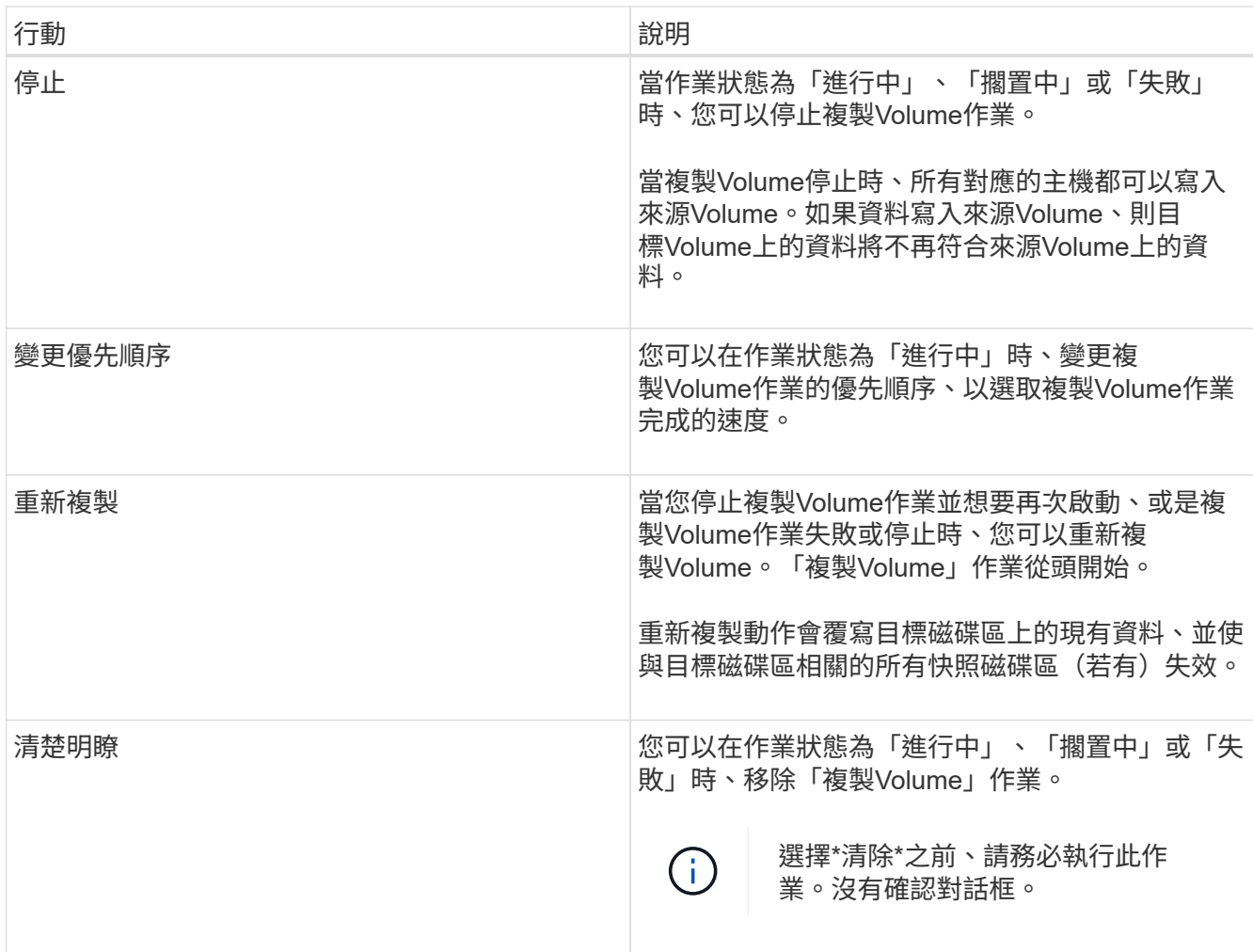

# <span id="page-4-0"></span>建立非同步鏡射**Volume**

您可以非同步鏡射磁碟區、以在遠端儲存陣列上維護資料、使其成為本機儲存陣列中時間 點一致的資料複本。您可以建立鏡射一致性群組來建立兩個儲存陣列之間的鏡射關係、然 後選取要用於鏡射的主要Volume和次要Volume。

開始之前

- 必須設定下列條件:
	- Web服務Proxy服務正在執行中。
	- 透過HTTPS連線在本機主機上執行的是統一化管理程式。SANtricity
- 主陣列和次陣列中的每個控制器都必須設定乙太網路管理連接埠、而且必須連線至您的網路。
- 顯示儲存陣列的有效SSL憑證的是統一化管理程式。SANtricity您可以接受自我簽署的憑證、或使 用Unified Manager安裝自己的安全性憑證、並瀏覽至功能表:「Certificate | Certificate Management( 憑證管理)」。
- 從Unified Manager啟動系統管理程式。SANtricity
- 您必須已探索到兩個要在其中鏡射資料的儲存陣列。接著、從Unified Manager中選取主磁碟區的儲存陣 列、然後按一下\* Launch \*開啟瀏覽器型SANtricity 的「更新系統管理程式」。
- 您必須知道本機和遠端儲存陣列的密碼。
- 您的本機和遠端儲存陣列必須透過光纖通道架構或iSCSI介面進行連線。

#### 關於狺項工作

非同步鏡射磁碟區的程序有多個步驟:

- [步驟1:建立鏡射一致性群組或選取現有的群組]
- [步驟](#page-6-0)[2](#page-6-0)[:選取主要](#page-6-0)[Volume](#page-6-0)
- [步驟](#page-6-1)[3](#page-6-1)[:選取](#page-6-1)[次](#page-6-1)[要](#page-6-1)[Volume](#page-6-1)

一個Volume只能參與一個鏡射關係。

步驟**1**:建立鏡射一致性群組或選取現有的群組

您可以建立鏡射一致性群組、或選取現有的群組、以建立本機儲存陣列與遠端儲存陣列之 間的鏡射關係。

關於這項工作

您可以建立的鏡射一致性群組關係和鏡射配對關係數目、取決於儲存陣列中的硬體。

步驟

- 1. 請執行下列其中一項動作來存取非同步鏡射順序:
	- 選取功能表:Storage[非同步鏡射>建立鏡射配對]。
	- 選取功能表:Storage[磁碟區>複製服務>非同步鏡射磁碟區]。
- 2. 選取現有的鏡射一致性群組或建立新的群組。

若要建立新的鏡射一致性群組、請執行下列步驟:

a. 輸入最能描述兩個儲存陣列之間鏡射磁碟區資料的唯一名稱(例如R&D Data)。

b. 選取您要與本機儲存陣列建立鏡射關係的遠端儲存陣列。

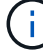

如果您的遠端儲存陣列受到密碼保護、系統會提示您輸入密碼。

- c. 選擇是手動或自動重新同步遠端儲存陣列上的鏡射配對。
	- 手動-您必須使用「手動重新同步」功能表選項、明確更新次要時間點映像。選取此選項可手動為非 同步鏡射群組中的所有非同步鏡射配對啟動重新同步。
- 自動:使用下拉式清單、指定從上一次更新開始到下一次更新開始的時間。若要將自動同步時間間 隔從預設的每10分鐘變更一次、請編輯時間間隔值、以分鐘為單位定義。
- d. 按一下「 \* 建立 \* 」。

System Manager會先在本機儲存陣列上建立鏡射一致性群組、然後在遠端儲存陣列上建立鏡射一致性群 組。

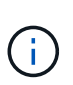

如果System Manager成功在本機儲存陣列上建立鏡射一致性群組、但無法在遠端儲存陣列上 建立、則會自動從本機儲存陣列刪除鏡射一致性群組。如果在System Manager嘗試刪除鏡射 一致性群組時發生錯誤、您必須手動刪除該群組。

3. 選擇\* Next\*並前往 [步驟](#page-6-0)[2](#page-6-0)[:選取主要](#page-6-0)[Volume](#page-6-0)。

### <span id="page-6-0"></span>步驟**2**:選取主要**Volume**

您必須選取要用於鏡射關係的主要Volume、然後分配其保留容量。任何新增至本機儲存陣 列鏡射一致性群組的磁碟區、都會在鏡射關係中扮演主要角色。

步驟

1. 選取您要在鏡射中作為主要磁碟區的現有磁碟區、然後按一下\*「下一步\*」來配置保留容量。

- 2. 為您選取的主要Volume分配保留容量。請執行下列其中一項動作:
	- 接受預設設定-使用此建議選項、以預設設定為主要Volume分配保留容量。
	- \*配置您自己的保留容量設定、以符合非同步鏡射\*的資料儲存需求、並依照下列準則配置保留容量。
		- 保留容量的預設設定為基礎磁碟區容量的20%、通常此容量已足夠。
		- 所需容量會因主要磁碟區I/O寫入的頻率和大小、以及保留容量所需的時間而有所不同。
		- 一般而言、如果存在下列其中一項或兩項條件、請選擇較大的保留容量:
			- 您打算長期保留鏡射配對。
			- 由於I/O活動頻繁、一線磁碟區上的資料區塊將會有很大比例改變。使用歷史效能資料或其他作 業系統公用程式、協助您判斷主要磁碟區的典型I/O活動。

3. 選擇\* Next\*並前往 [步驟](#page-6-1)[3](#page-6-1)[:選取](#page-6-1)[次](#page-6-1)[要](#page-6-1)[Volume](#page-6-1)。

### <span id="page-6-1"></span>步驟**3**:選取次要**Volume**

您必須選取要用於鏡射關係的次要Volume、然後分配其保留容量。任何新增至遠端儲存陣 列鏡射一致性群組的磁碟區、都會在鏡射關係中擔任次要角色。

#### 關於這項工作

當您在遠端儲存陣列上選取次要磁碟區時、系統會顯示該鏡射配對的所有合格磁碟區清單。任何不符合使用資格 的磁碟區都不會顯示在該清單中。

步驟

1. 在鏡射配對中、選取您要用作次要Volume的現有Volume、然後按一下\*「下一步\*」來配置保留容量。

2. 為您選取的次要Volume分配保留容量。請執行下列其中一項動作:

◦ 接受預設設定-使用此建議選項、以預設設定為次要Volume分配保留容量。

- \*配置您自己的保留容量設定、以符合非同步鏡射\*的資料儲存需求、並依照下列準則配置保留容量。
	- 保留容量的預設設定為基礎磁碟區容量的20%、通常此容量已足夠。
	- 所需容量會因主要磁碟區I/O寫入的頻率和大小、以及保留容量所需的時間而有所不同。
	- 一般而言、如果存在下列其中一項或兩項條件、請選擇較大的保留容量:
		- 您打算長期保留鏡射配對。
		- 由於I/O活動頻繁、一線磁碟區上的資料區塊將會有很大比例改變。使用歷史效能資料或其他作 業系統公用程式、協助您判斷主要磁碟區的典型I/O活動。

3. 選取\*完成\*以完成非同步鏡射順序。

#### 結果

System Manager會執行下列動作:

- 開始在本機儲存陣列與遠端儲存陣列之間進行初始同步。
- 如果要鏡射的磁碟區是精簡磁碟區、則在初始同步期間、只會將已配置的區塊(已配置的容量而非報告的容 量)傳輸至次要磁碟區。如此可減少完成初始同步所需傳輸的資料量。
- 在本機儲存陣列和遠端儲存陣列上建立鏡射配對的保留容量。

# <span id="page-7-0"></span>建立同步鏡射**Volume**

您可以同步鏡射磁碟區、以便在儲存陣列之間即時複寫資料、保護您的資訊、避免系統和 站台故障。您可以選取要用於本機儲存陣列與遠端儲存陣列之間同步鏡射關係的主要磁碟 區和次要磁碟區、以達成此目標。

開始之前

- 由於同步鏡射功能需要管理多個儲存陣列、因此SANtricity 您必須安裝瀏覽器型的《支援統一化管理程 式》、並探索您要在其中鏡射資料的兩個儲存陣列。接著、從Unified Manager中選取主磁碟區的儲存陣列、 然後按一下\* Launch \*開啟瀏覽器型SANtricity 的「更新系統管理程式」。
- 您必須有兩個儲存陣列。
- 每個儲存陣列都必須有兩個控制器。
- 主要和次要磁碟區的儲存陣列可執行不同的OS版本。支援的最低版本為7.84。
- 您必須知道本機和遠端儲存陣列的密碼。
- 您的本機和遠端儲存陣列必須透過光纖通道架構進行連線。
- 您必須同時建立要用於同步鏡射關係的主要和次要磁碟區。

#### 關於這項工作

同步鏡射磁碟區的程序有多個步驟:

- [步驟](#page-8-0)[1](#page-8-0)[:選取主要](#page-8-0)[Volume](#page-8-0)
- [步驟](#page-8-1)[2](#page-8-1)[:選取](#page-8-1)[次](#page-8-1)[要](#page-8-1)[Volume](#page-8-1)
- [步驟3:選取同步處理設定]

一個Volume只能參與一個鏡射關係。

### <span id="page-8-0"></span>步驟**1**:選取主要**Volume**

您必須選取要用於同步鏡射關係的主要Volume。此磁碟區在鏡射關係中扮演主要角色。

開始之前

- 您必須已建立要用於同步鏡射關係的主要Volume。
- 主Volume必須是標準Volume。它不能是精簡磁碟區或快照磁碟區。

#### 步驟

- 1. 請執行下列其中一項動作、以存取同步鏡射順序:
	- 選取功能表:Storage[同步鏡射>鏡射Volume ]。
	- 選取功能表:「Storage[磁碟區>複製服務>同步鏡射磁碟區]。「建立同步鏡射配對」對話方塊隨即出 現。
- 2. 選取您要做為鏡射主要Volume的現有Volume。

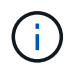

如果在「Volumes(磁碟區)」並排顯示中選取了一個磁碟區、且該磁碟區符合鏡射資格、則 預設會選取該磁碟區。

3. 選擇\* Next\*並前往 [步驟](#page-8-1)[2](#page-8-1)[:選取](#page-8-1)[次](#page-8-1)[要](#page-8-1)[Volume](#page-8-1)。

### <span id="page-8-1"></span>步驟**2**:選取次要**Volume**

您必須選取要用於鏡射關係的次要Volume。此Volume將在鏡射關係中擔任次要角色。

開始之前

- 您必須已建立要用於同步鏡射關係的次要Volume。
- 次要Volume必須是標準Volume。它不能是精簡磁碟區或快照磁碟區。
- 次要Volume必須至少與主要Volume一樣大。

關於這項工作

當您在遠端儲存陣列上選取次要磁碟區時、系統會顯示該鏡射配對的所有合格磁碟區清單。任何不符合使用資格 的磁碟區都不會顯示在該清單中。

此對話方塊中顯示的磁碟區會依容量排序、從最接近主要磁碟區容量的磁碟區開始。容量相同的磁碟區會依字母 順序排序。

#### 步驟

1. 選取您要與本機儲存陣列建立鏡射關係的遠端儲存陣列。

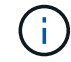

如果您的遠端儲存陣列受到密碼保護、系統會提示您輸入密碼。

◦ 儲存陣列會依其儲存陣列名稱列出。如果您尚未命名儲存陣列、則會將其列為「unnamed(未命名 )」。

◦ 如果您要使用的儲存陣列不在清單中、請使用SANtricity 《企業管理》視窗(EMW)的《EWE Storage Manager》(英文)來新增。選取功能表:編輯[新增儲存陣列]。

2. 選取您要在鏡射中作為次要Volume的現有Volume。

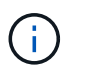

如果選擇的次要Volume容量大於主要Volume、則可用容量僅限於主要Volume的大小。

3. 單擊\* Next\*(下一步\*)並轉至 [步驟3:選取同步處理設定]。

步驟**3**:選取同步處理設定

您必須設定主要磁碟區的控制器擁有者在通訊中斷後、將資料與次要磁碟區重新同步的優 先順序。您也必須選取手動或自動重新同步原則。

#### 步驟

1. 使用滑桿列設定同步處理優先順序。

同步處理優先順序會決定在通訊中斷之後、與服務I/O要求相比、系統資源有多少用於完成初始同步處理和重 新同步作業。

此對話方塊上設定的優先順序同時適用於主要Volume和次要Volume。您可以稍後選取功能表:Storage(同 步鏡射)> More(更多)> Edit Settings](編輯設定)、以修改主磁碟區的速率。

更多關於同步速率的資訊

同步優先順序有五種:

- 最低
- 低
- 中
- 高
- 最高如果同步優先順序設定為最低速率、則會優先處理I/O活動、而且重新同步作業需要較長時間。 如果同步優先順序設定為最高速率、則重新同步作業會優先處理、但儲存陣列的I/O活動可能會受到 影響。
- 2. 選擇是手動或自動重新同步遠端儲存陣列上的鏡射配對。
	- 手動(建議選項)-選取此選項、即可在將通訊還原至鏡射配對後、要求手動恢復同步。此選項提供最佳 的資料恢復機會。
	- 自動-選取此選項可在將通訊還原至鏡射配對後自動開始重新同步。若要手動恢復同步、請前往功能表 :Storage[同步鏡射]、反白顯示表格中的鏡射配對、然後在\* More (更多)下選取\* Resumed\*(恢復\* )。

3. 按一下「完成」以完成同步鏡射順序。

結果

System Manager會執行下列動作:

- 啟動同步鏡射功能。
- 開始在本機儲存陣列與遠端儲存陣列之間進行初始同步。
- 設定同步優先順序和重新同步原則。

完成後

選取功能表:首頁[檢視進行中的作業]以檢視同步鏡射作業的進度。這項作業可能會耗費大量時間、並可能影響 系統效能。

# <span id="page-10-0"></span>建立**Snapshot**映像

您可以從基礎磁碟區或快照一致性群組手動建立快照映像。這也稱為「即時快照」或「即 時映像」。

開始之前

- 基本Volume必須處於最佳狀態。
- 磁碟機必須處於最佳狀態。
- 無法將快照群組指定為「已送達」。
- 保留容量磁碟區的資料保證(DA)設定必須與快照群組的相關基礎磁碟區相同。

#### 步驟

- 1. 請執行下列其中一項動作來建立快照映像:
	- 選取功能表:Storage[磁碟區]。選取物件(基礎磁碟區或快照一致性群組)、然後選取功能表:複製服 務[建立即時快照]。
	- 選取功能表:Storage[快照]。選取\* Snapshot Image\*(快照映像\*)索引標籤、然後選取功能表 :Create(建立)[即時快照映像]。此時將出現\* Create Snapshot Image\*(創建快照映像\*)對話框。選 取物件(基礎磁碟區或快照一致性群組)、然後按一下「下一步」。如果先前為磁碟區或快照一致性群 組建立了快照映像、則系統會立即建立即時快照。否則、如果這是第一次為磁碟區或快照一致性群組建 立快照映像、則會出現「確認建立快照映像」對話方塊。
- 2. 按一下「建立」以接受需要保留容量的通知、並繼續執行「保留容量」步驟。

此時將出現\*保留容量\*對話框。

3. 使用微調方塊來調整容量百分比、然後按一下\*下一步\*以接受表格中反白顯示的候選磁碟區。

「編輯設定」對話方塊隨即出現。

4. 視需要選取快照映像的設定、然後確認您要執行該作業。

#### 欄位詳細資料

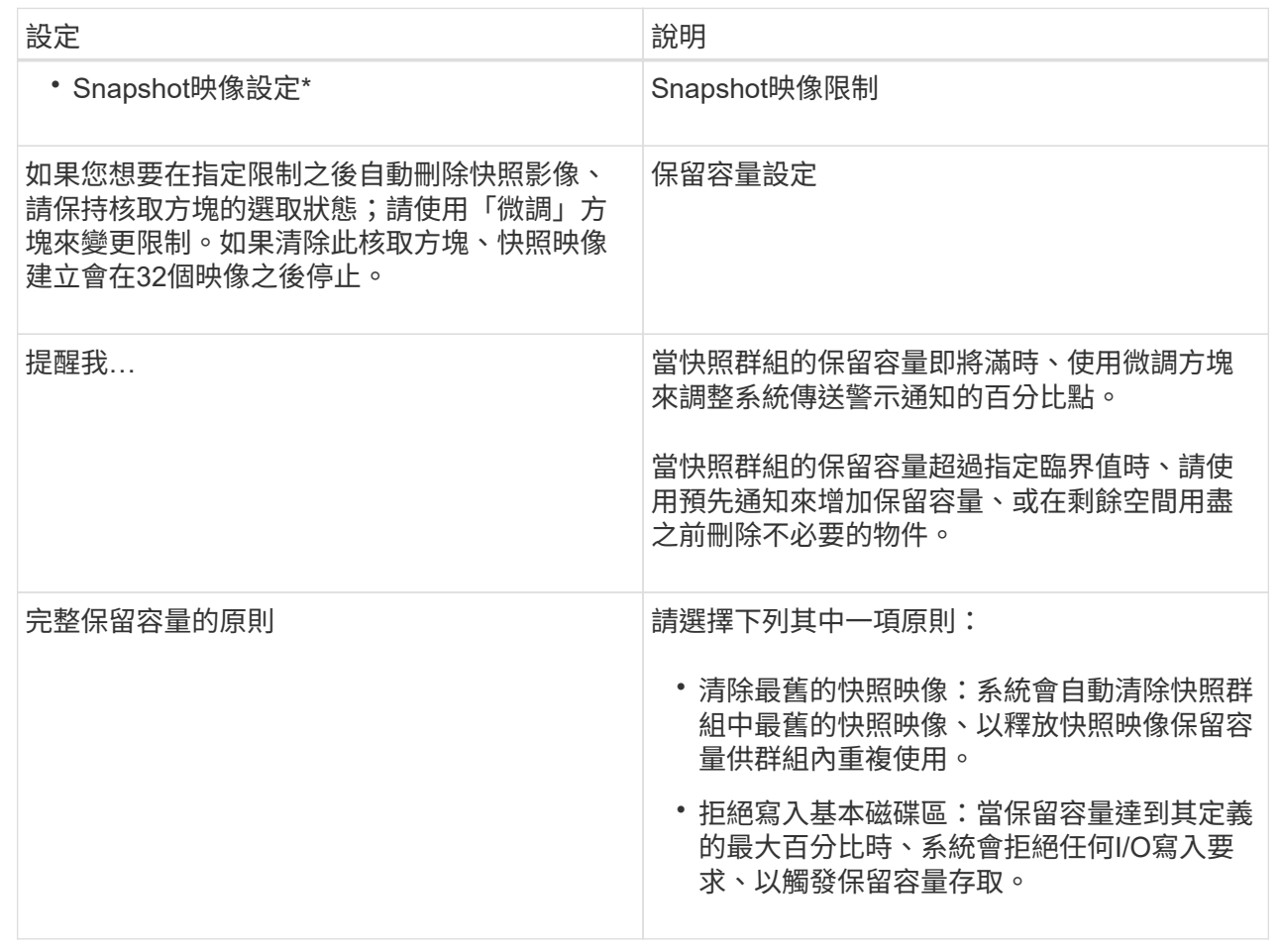

#### 結果

- System Manager會在Snapshot影像表格中顯示新的快照映像。下表依時間戳記和相關基礎磁碟區或快照一 致性群組列出新映像。
- Snapshot建立可能會因為下列情況而維持「擱置中」狀態:
	- 包含此快照映像的基礎磁碟區是非同步鏡射群組的成員。
	- 基礎Volume目前正在進行同步作業。同步作業完成後、快照映像建立即告完成。

# <span id="page-11-0"></span>排程快照映像

您可以建立快照排程、以便在基礎磁碟區發生問題時進行還原、並執行排程備份。您可以 在每日、每週或每月的排程中、隨時建立基礎磁碟區或快照一致性群組的快照。

開始之前

基本Volume必須處於最佳狀態。

關於這項工作

此工作說明如何為現有的快照一致性群組或基礎磁碟區建立快照排程。

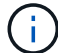

您也可以在建立基礎磁碟區或快照一致性群組的快照映像的同時、建立快照排程。

步驟

- 1. 請執行下列其中一項動作來建立快照排程:
	- 選取功能表:Storage[磁碟區]。

選取此快照排程的物件(Volume或Snapshot一致性群組)、然後選取功能表:複製服務[建立快照排程 ]。

◦ 選取功能表:Storage[快照]。

選取\*排程\*索引標籤、然後按一下\*建立\*。

2. 選取此快照排程的物件(Volume或Snapshot一致性群組)、然後按一下\*「Next(下一步)」\*。

此時將出現\* Create Snapshot Schedule\*(創建快照計劃\*)對話框。

- 3. 請執行下列其中一項動作:
	- 使用其他快照物件中先前定義的排程。

確定顯示進階選項。按一下\*顯示更多選項\*。按一下\*匯入排程\*、選取含有您要匯入排程的物件、然後按 一下\*匯入\*。

◦ 修改基本或進階選項。

在對話方塊的右上角、按一下\*顯示更多選項\*以顯示所有選項、然後參閱下表。

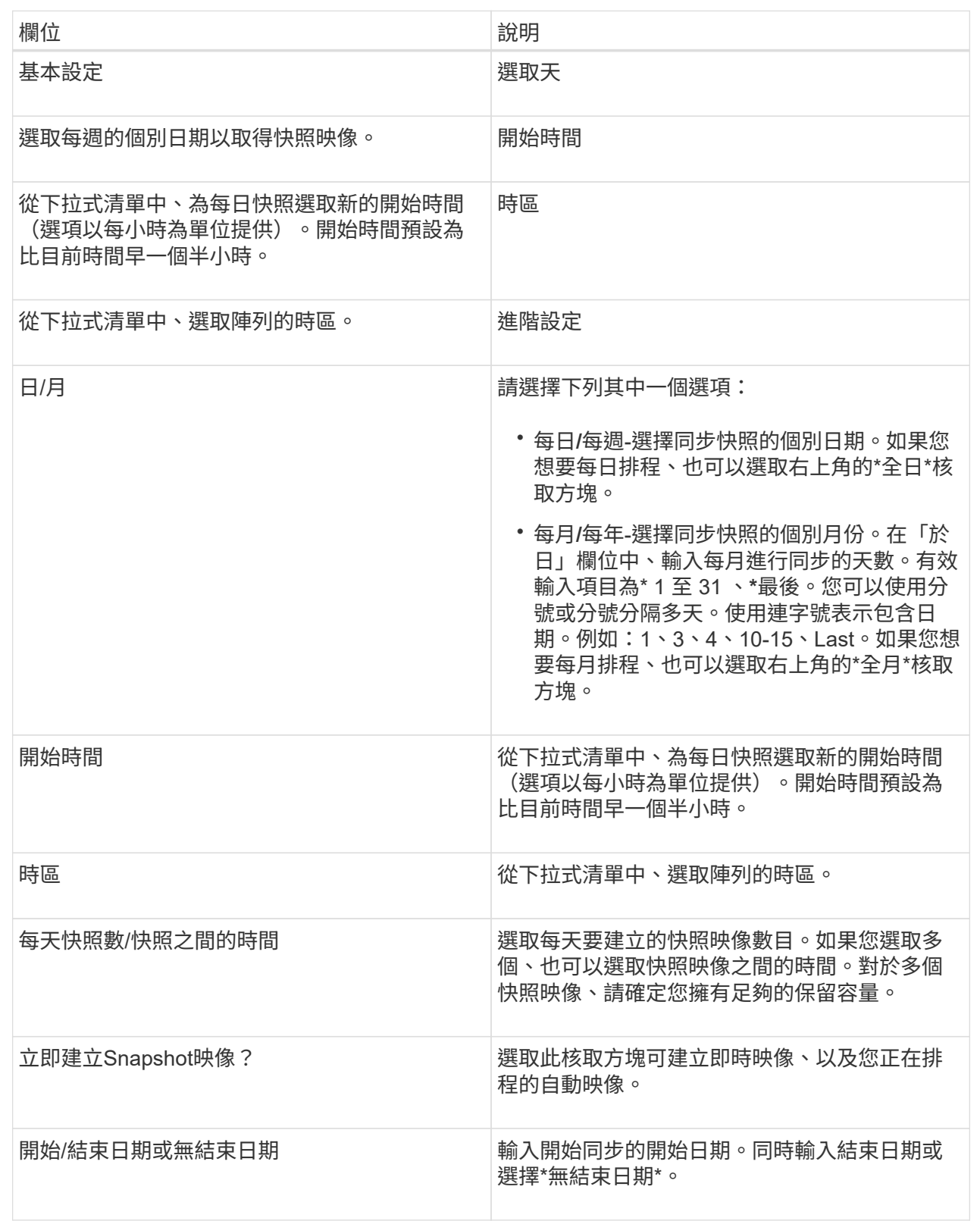

## 4. 請執行下列其中一項動作:

◦ 如果物件是快照一致性群組、請按一下「建立」以接受設定並建立排程。

◦ 如果物件是磁碟區、請按一下\*「下一步」\*、為快照映像分配保留容量。

Volume候選資料表僅顯示支援指定保留容量的候選資料。保留容量是指用於任何複製服務作業和儲存物 件的實體配置容量。主機無法直接讀取。

5. 使用微調方塊來分配快照映像的保留容量。請執行下列其中一項動作:

◦ 接受預設設定。

使用此建議選項、以預設設定分配快照映像的保留容量。

◦ 配置您自己的保留容量設定、以滿足您的資料儲存需求。

如果您變更預設的保留容量設定、請按一下\*重新整理候選項目\*、針對您指定的保留容量重新整理候選 清單。

使用下列準則來分配保留容量:

▪ 保留容量的預設設定為基礎Volume容量的40%。通常這種容量是足夠的。

▪ 所需容量會因磁碟區I/O寫入的頻率和大小、以及快照映像集合的數量和持續時間而有所不同。 6. 單擊 \* 下一步 \* 。

「編輯設定」對話方塊隨即出現。

7. 視需要編輯快照排程的設定、然後按一下\*完成\*。

### 欄位詳細資料

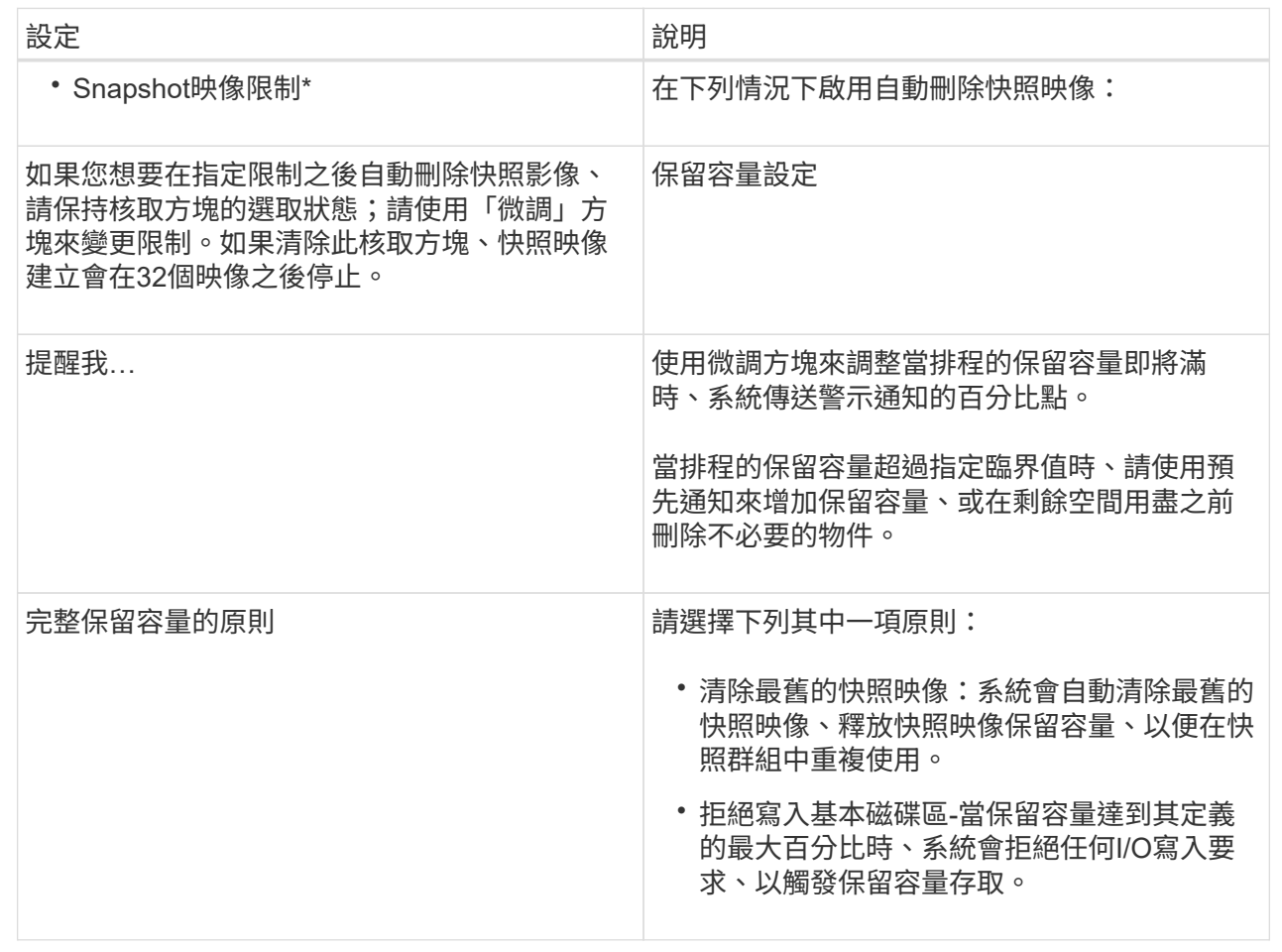

#### 版權資訊

Copyright © 2024 NetApp, Inc. 版權所有。台灣印製。非經版權所有人事先書面同意,不得將本受版權保護文件 的任何部分以任何形式或任何方法(圖形、電子或機械)重製,包括影印、錄影、錄音或儲存至電子檢索系統 中。

由 NetApp 版權資料衍伸之軟體必須遵守下列授權和免責聲明:

此軟體以 NETAPP「原樣」提供,不含任何明示或暗示的擔保,包括但不限於有關適售性或特定目的適用性之 擔保,特此聲明。於任何情況下,就任何已造成或基於任何理論上責任之直接性、間接性、附隨性、特殊性、懲 罰性或衍生性損害(包括但不限於替代商品或服務之採購;使用、資料或利潤上的損失;或企業營運中斷),無 論是在使用此軟體時以任何方式所產生的契約、嚴格責任或侵權行為(包括疏忽或其他)等方面,NetApp 概不 負責,即使已被告知有前述損害存在之可能性亦然。

NetApp 保留隨時變更本文所述之任何產品的權利,恕不另行通知。NetApp 不承擔因使用本文所述之產品而產 生的責任或義務,除非明確經過 NetApp 書面同意。使用或購買此產品並不會在依據任何專利權、商標權或任何 其他 NetApp 智慧財產權的情況下轉讓授權。

本手冊所述之產品受到一項(含)以上的美國專利、國外專利或申請中專利所保障。

有限權利說明:政府機關的使用、複製或公開揭露須受 DFARS 252.227-7013(2014 年 2 月)和 FAR 52.227-19(2007 年 12 月)中的「技術資料權利 - 非商業項目」條款 (b)(3) 小段所述之限制。

此處所含屬於商業產品和 / 或商業服務(如 FAR 2.101 所定義)的資料均為 NetApp, Inc. 所有。根據本協議提 供的所有 NetApp 技術資料和電腦軟體皆屬於商業性質,並且完全由私人出資開發。 美國政府對於該資料具有 非專屬、非轉讓、非轉授權、全球性、有限且不可撤銷的使用權限,僅限於美國政府為傳輸此資料所訂合約所允 許之範圍,並基於履行該合約之目的方可使用。除非本文另有規定,否則未經 NetApp Inc. 事前書面許可,不得 逕行使用、揭露、重製、修改、履行或展示該資料。美國政府授予國防部之許可權利,僅適用於 DFARS 條款 252.227-7015(b)(2014 年 2 月)所述權利。

商標資訊

NETAPP、NETAPP 標誌及 <http://www.netapp.com/TM> 所列之標章均為 NetApp, Inc. 的商標。文中所涉及的所 有其他公司或產品名稱,均為其各自所有者的商標,不得侵犯。